# NETGEAR<sup>®</sup> Installation Guide

**Wireless Game Adapter WGE111**

# **Start Here**

Unpack the box, verify the contents, and follow the instructions below. You can also consult the *Reference Manual* on the NETGEAR, Inc. Web site at *http://kbserver.netgear.com/products/wge111.asp*

The WGE111 Wireless Game Adapter operates in either Infrastructure or Ad-Hoc mode.

If you would like to change the default IP address or access the wireless game adapter Web configuration console, see the "Smart Wizard Configuration Assistant" section on this card. The default IP address is 192.168.0.202.

• Broadband Internet access through a router with an 802.11b or 802.11g wireless access point (built in to the router or separate) without any security features enabled.

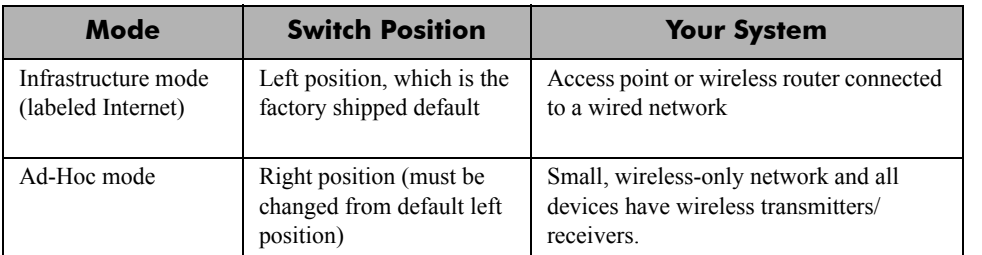

- 2. Make sure that the switch on the back of the WGE111 is set to the left side (labeled Internet), which corresponds to Infrastructure Mode.
- 3. Connect the power adapter to the WGE111 and verify the following:
	- The power light goes on.
	- The Internet light is lit.

÷ The Ethernet light is lit when connected to a powered on networkenabled game console.

Enjoy your Internet gaming!

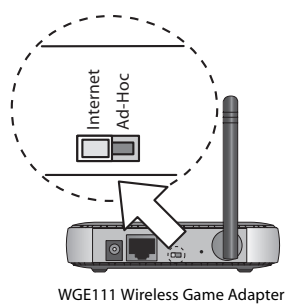

# **Internet Game Console Plug-and-Go**

### *What you need*

• Broadband Internet access through a router with an 802.11b or 802.11g wireless access point (built in to the router or separate) without any security features enabled.

**Note:** If you enabled security features (like WEP, WPA-PSK, SSID broadcast off, MAC filtering, etc.) you need to follow the instructions in the Reference Manual.

• A network-enabled game console.

### *What you do*

1. Connect the Ethernet cable from your WGE111 Wireless Game Adapter (**A**) to the Ethernet port (**B**) in the game console.

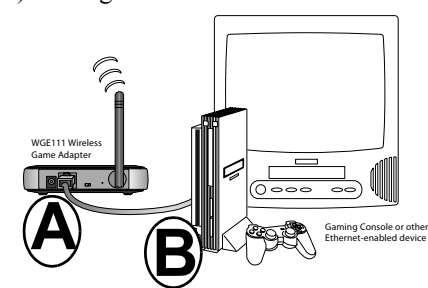

### *What you need*

- 
- 

• A computer to run the initial configuration.

### *What you do*

- -

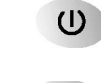

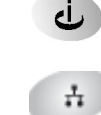

1. Connect the Ethernet cable from your WGE111 Wireless Game Adapter (**A**) to the Ethernet port on your computer (**B**).

2. Make sure that the switch on the back of the WGE111 is set to the left side (labeled Internet), which corresponds to Infrastructure Mode.

3. Connect the power adapter to the WGE111 and verify the following:

The power light goes on.

• The Internet light is lit.

 $\frac{1}{\pi}$  The Ethernet light is lit.

4. Enjoy your Internet gaming!

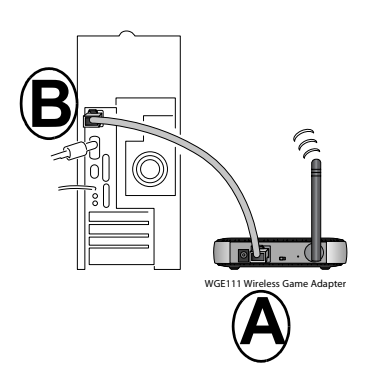

# **Smart Wizard Configuration Assistant**

You can use the NETGEAR Smart Wizard configuration assistant to change the IP settings of the adapter. Configuring the wireless game adapter to use a fixed or dynamic IP address lets you to access the wireless game adapter configuration from a Web browser.

- 1. Insert the *Resource CD* in your CD-ROM drive. Double-click setup.exe if the program does not start automatically.
- 2. Select **Configuration Assistant**. The Wireless Game Adapter configuration assistant window shows all the NETGEAR Wireless Game Adapters on the LAN.
- 3. Select your WGE111 Wireless Game Adapter and click **Next**.
- 4. If the password prompt is displayed, type **password**.
- 5. Select the Wireless Network you will use from the list. Click **Next**.
- 6. Set the Infrastructure or Ad-Hoc configuration mode configuration. If you want to configure Ad-Hoc mode also, select the Ad-hoc Mode check box. You can fill in both sections and the configuration used will be determined by the physical placement of the switch on the back of the wireless game adapter.

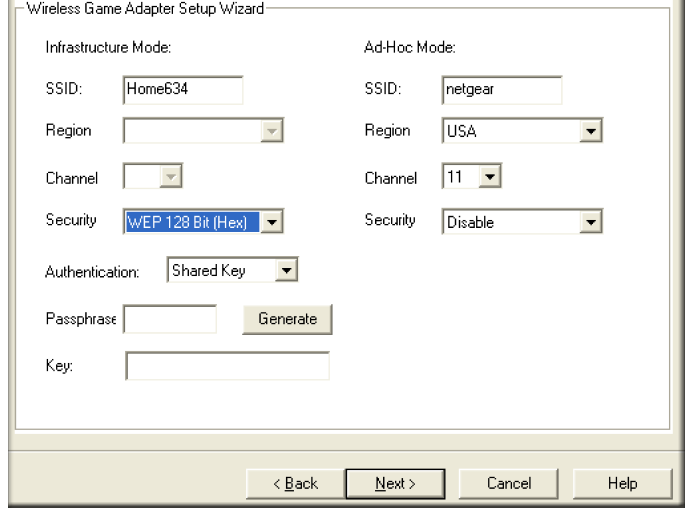

7. Enter the security settings used in your network:

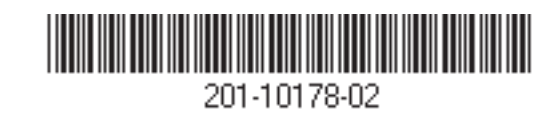

- If your wireless network uses passphrases, enter the passphrase and click Generate to automatically generate they key.
- If your network uses manually entered keys, enter the key. **Note**: Be careful to enter the passphrase or key information accurately.
- 8. Click **Next** to proceed.
- 9. Select the Change Password check box and type the old password for the Wireless Game Adapter. The default password is **password**. Type a new password and then type it again in the Confirmation box. Click Next.
- 10. The Wireless Game Adapter Configuration Assistant window shows the TCP/IP settings for the Wireless Game Adapter.
	- a. Change the device name if you like.
	- b. If you are going to use a fixed IP address, select Use this IP Address. Enter the IP address, Subnet mask, and Default gateway to match your network.
	- c. Complete your selections and click **Next**.
- 11. The previous settings (if any) and new settings you have configured are displayed. Click **Next** to proceed.
- 12. The settings you selected are displayed. Click **Refresh** to update the results. Click **Finish** to exit.

# **Troubleshooting**

If you have trouble setting up your WGE111, check the tips below. You can also consult more extensive troubleshooting procedures in the Reference Manual on the NETGEAR, Inc. Web site at *http://kbserver.netgear.com/products/wge111.asp*. Be sure to observe the range and placement guidelines published in the Reference Manual.

**Note:** The WGE111 can be used as a wireless game adapter with one machine only and does not support multiple devices.

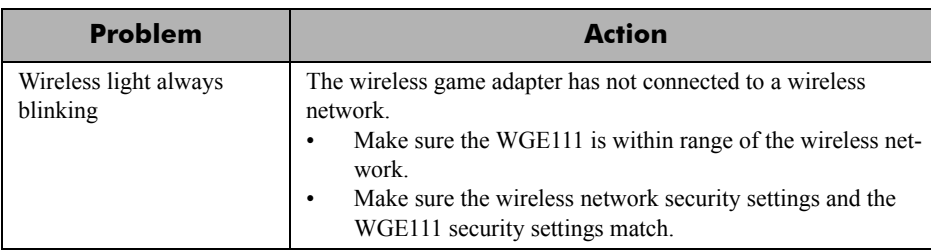

### **Proble**

Wireless light is cannot connect

Cannot configure  $WGE111$  from a

# **Technical Support**

Thank you for selecting NETGEAR products.

Register your product at *http://www.NETGEAR.com/register*. Registration is required before you can use our telephone support service.

Go to *http://kbserver.netgear.com/products/WGE111.asp* for product updates and Web

support.

© 2005 NETGEAR, Inc. NETGEAR, the Netgear logo, The Gear Guy, Auto Uplink and Everybody's Connecting are trademarks or registered trademarks of Netgear, Inc. in the United States and/or other countries. Microsoft and Windows are registered trademarks of Microsoft Corporation in the United States and/or other countries. Other brand and product names are trademarks or registered trademarks of their respective holders. Information is subject to change without notice. All rights reserved.

**Attention**: When you configure the wireless settings of this device please make sure to select the correct country settings. Due to EU law, the country settings must be identical to the country where the device is operating. **Important**, due to non-harmonized frequencies in the EU, observe these 802.11b restrictions: European standards dictate maximum radiated transmit power of 100 mW EIRP and frequency range of 2.400 ~ 2.4835 GHz. In France, the equipment must be restricted to  $2.44654 \sim 2.4835$  GHz frequency range and must be restricted to indoor use. **0560**

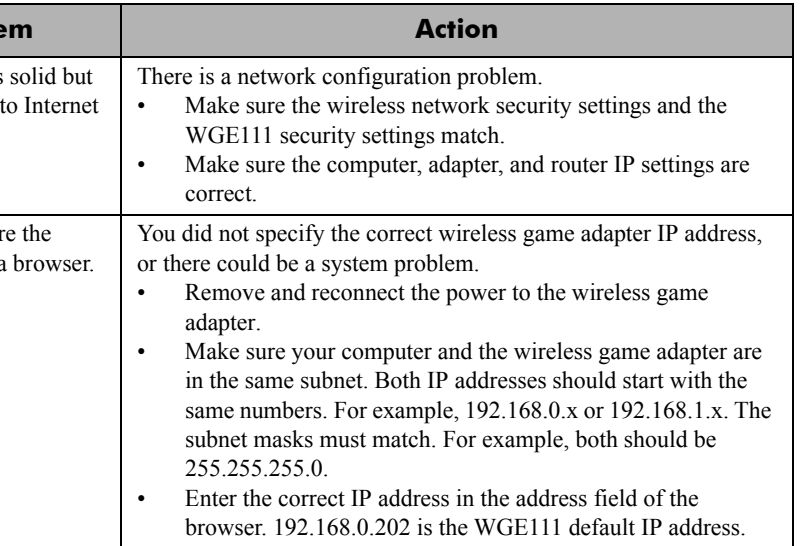